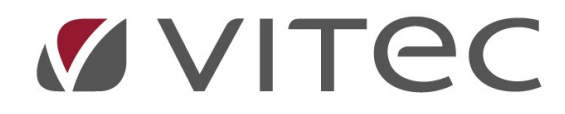

## TF - Grunddata

## Tidsstyrda noteringar

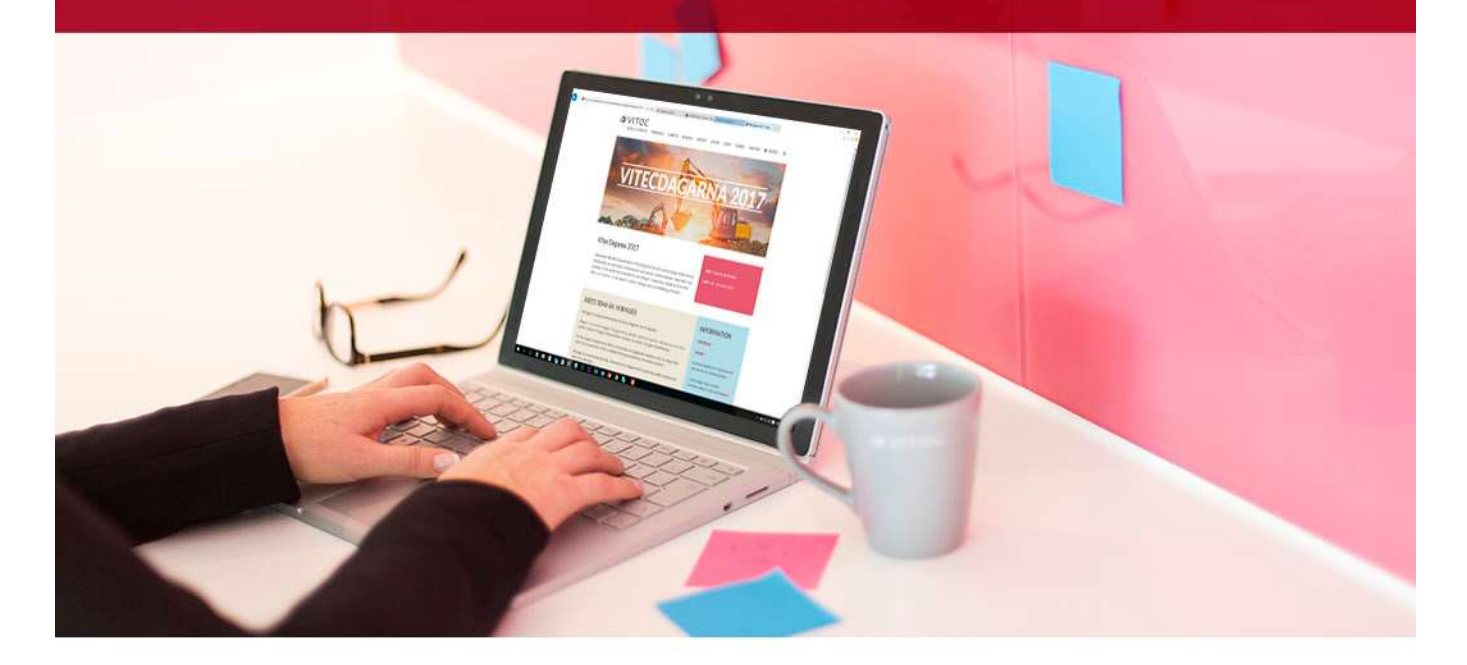

## Innehållsförteckning

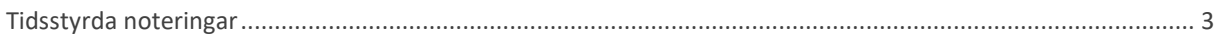

## Tidsstyrda noteringar

Alla objekt, kontrakt och hyresgäster kan ha noteringar som dessutom kan vara tidsstyrda så de syns under en bestämd period. Noteringar syns i både Teknisk Förvaltning och i Hyra och läggs till på samma vis där.

För att lägga till noteringar i Teknisk Förvaltning måste en gå in på själva objektet. Antingen går en via huvudmenyn enligt nedan eller så högerklickar en på ett objekt via trädet.

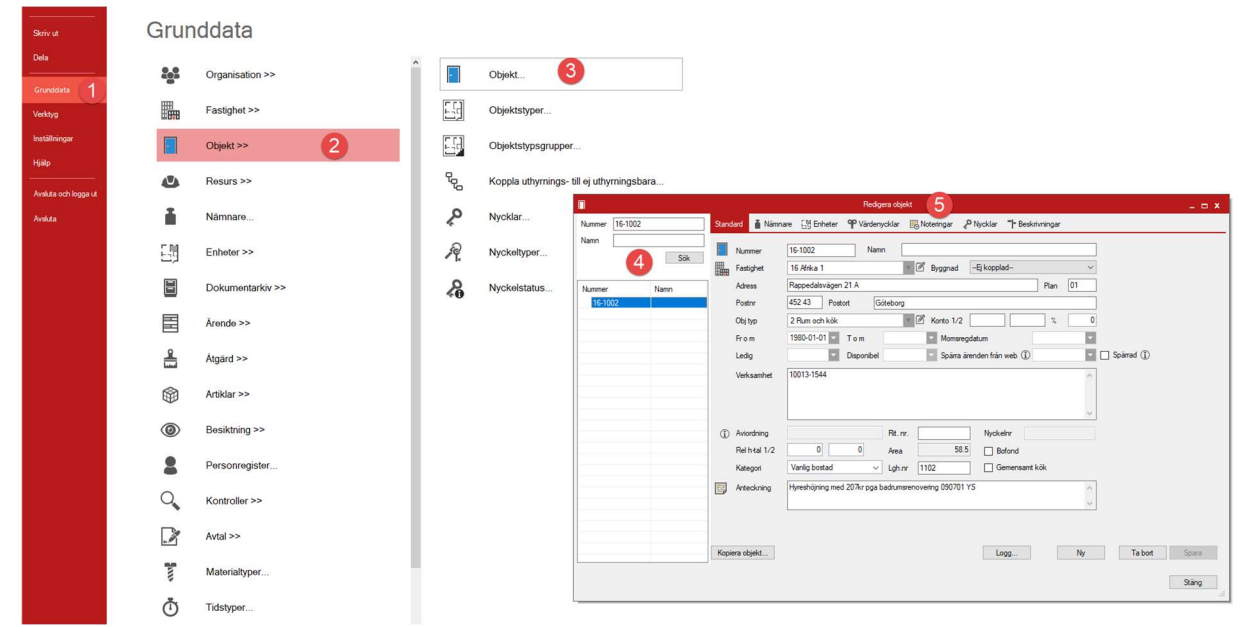

Via huvudmenyn -> Grunddata -> Objekt>> -> Objekt… ->sök objekt -> Noteringar.

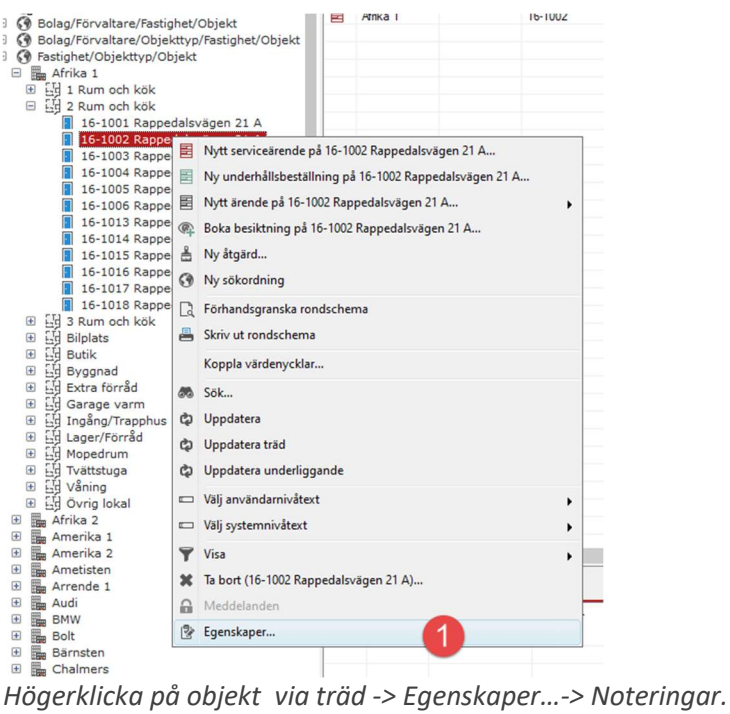

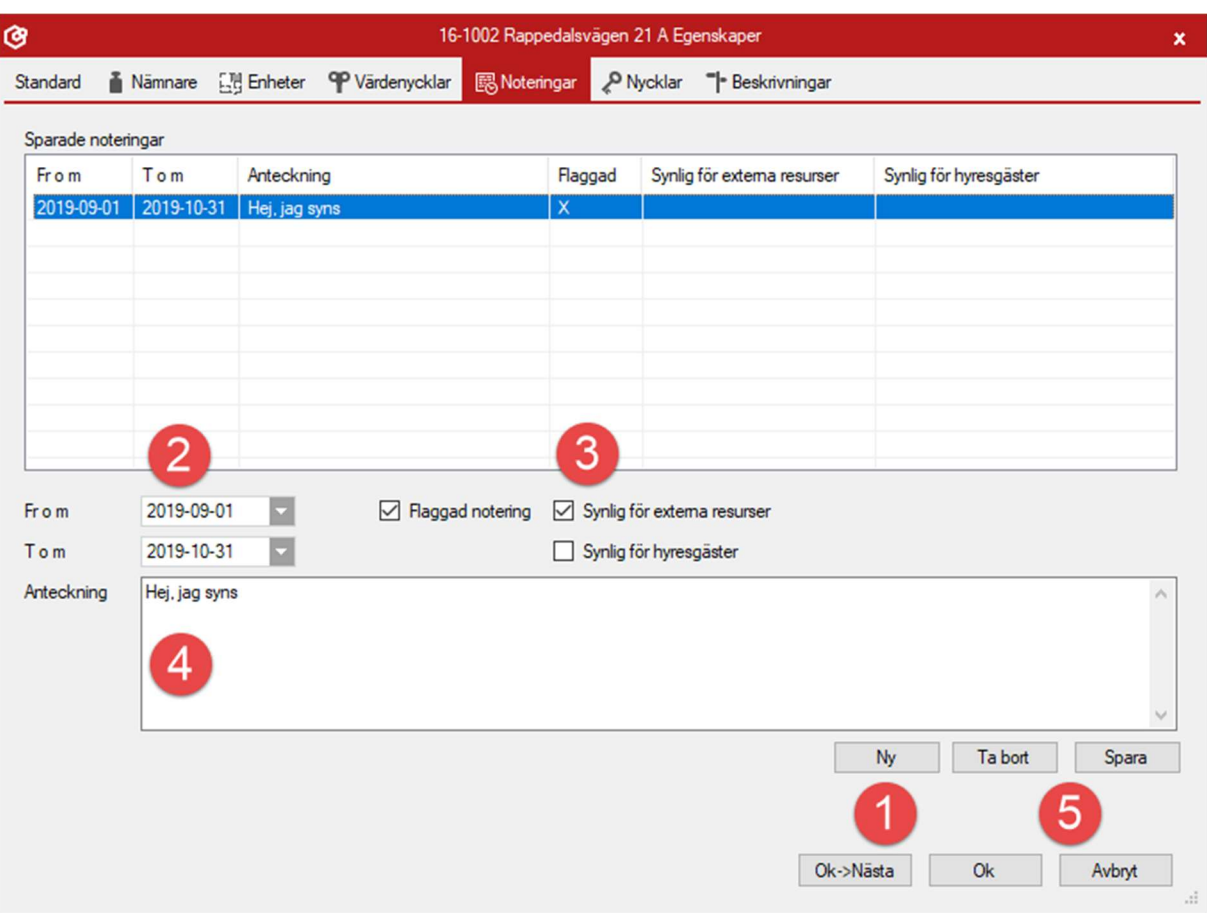

- 1. För att lägga till en notering så klickar en först i ny, då öppnar fälten upp sig för redigering.
- 2. Sedan väljer en datumet för när noteringen ska synas. Väljs inget slutdatum så ligger noteringen kvar tills vidare.
- 3. Sedan finns lite på om noteringen ska vara flaggad så den syns tydligare i rött i fönster och dialogrutor, om den ska vara synlig för externa resurser och om hyresgästen ska kunna se noteringen på objektet.
- 4. Anteckningsfältet är ett fritextfält.
- 5. En måste avsluta med att spara, annars försvinner noteringen. Det räcker inte att bara trycka "Ok". Trycker man på "Ok->Nästa" så kommer man till nästa objekt i vyn en har valt i tex trädet om en vill lägga till flera noteringar på rad på olika objekt.

Det går att göra många noteringar per objekt/hyresgäst/kontrakt och alla finns med i listan, även sådana som har slutdatum som passerats. När slutdatumet har passerats så syns noteringen endast under noteringsfliken.

När ett objekt har en flaggad notering och man går in för att skapa ett ärende så ser det ut enligt nedan. Valda datum och fritexten syns när man för musen över noteringsikonen. Det går också att klicka på den för att få upp hela noteringen om det är en längre text.

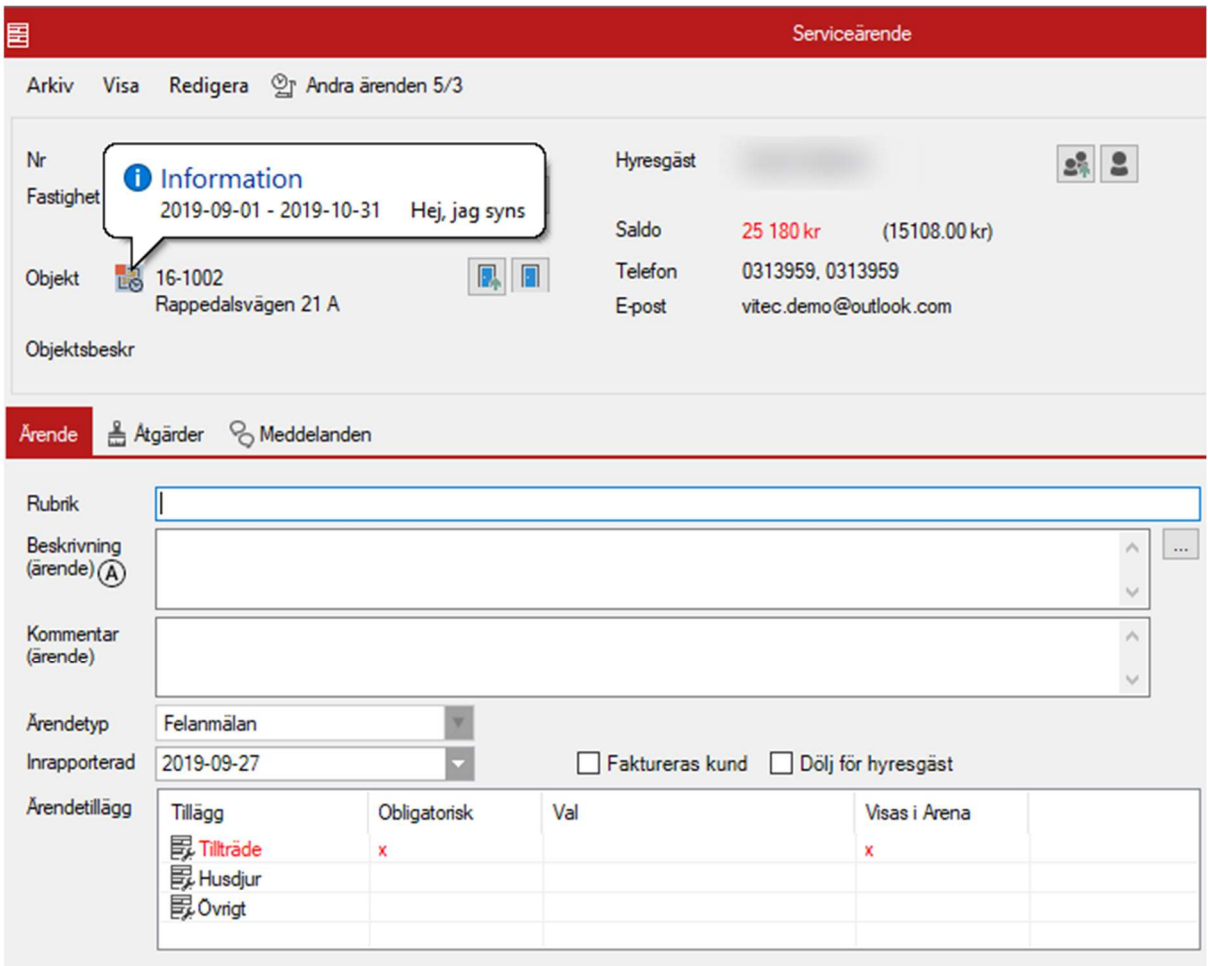

Vy av notering på ett serviceärende med en flaggad notering.